#### **Application of New Driving Licence from Applicant side through RTPS portal**

Step 1: Open the RTPS portal as [www.rtps.assam.gov.in](http://www.rtps.assam.gov.in/)

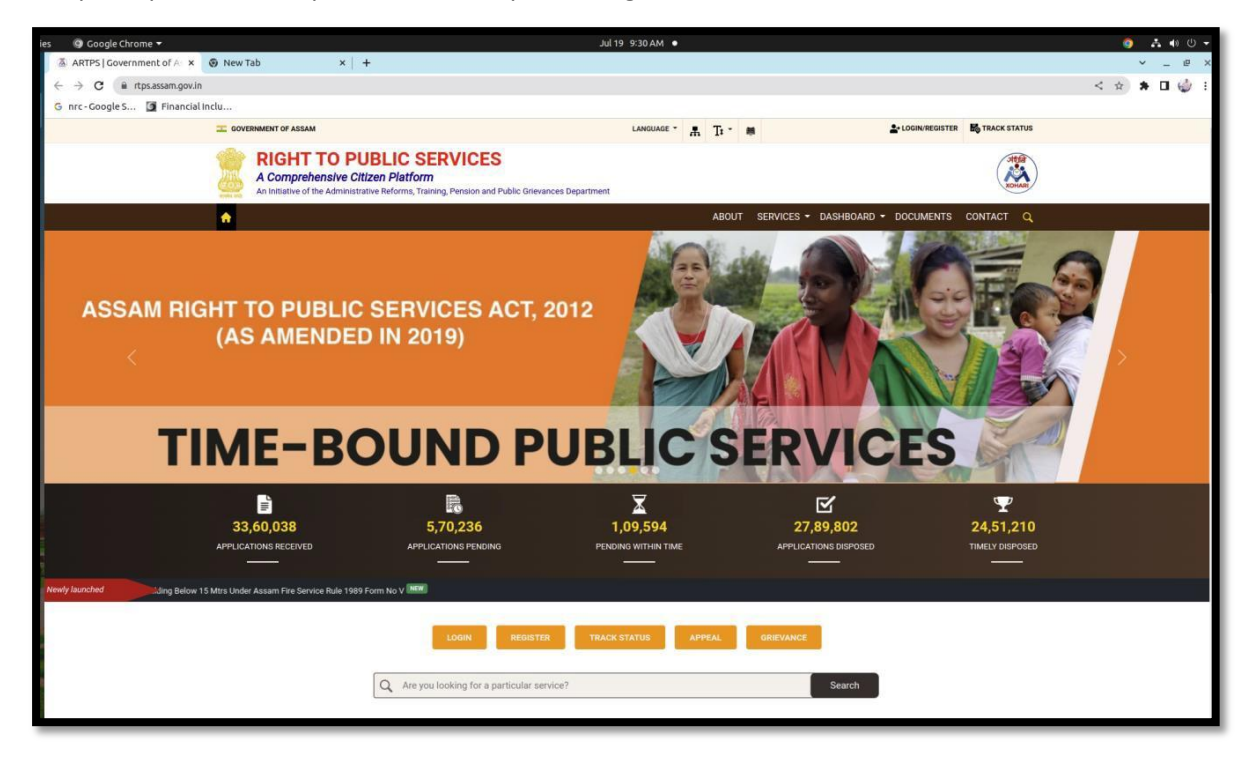

#### Step 2: Log in with Citizen login

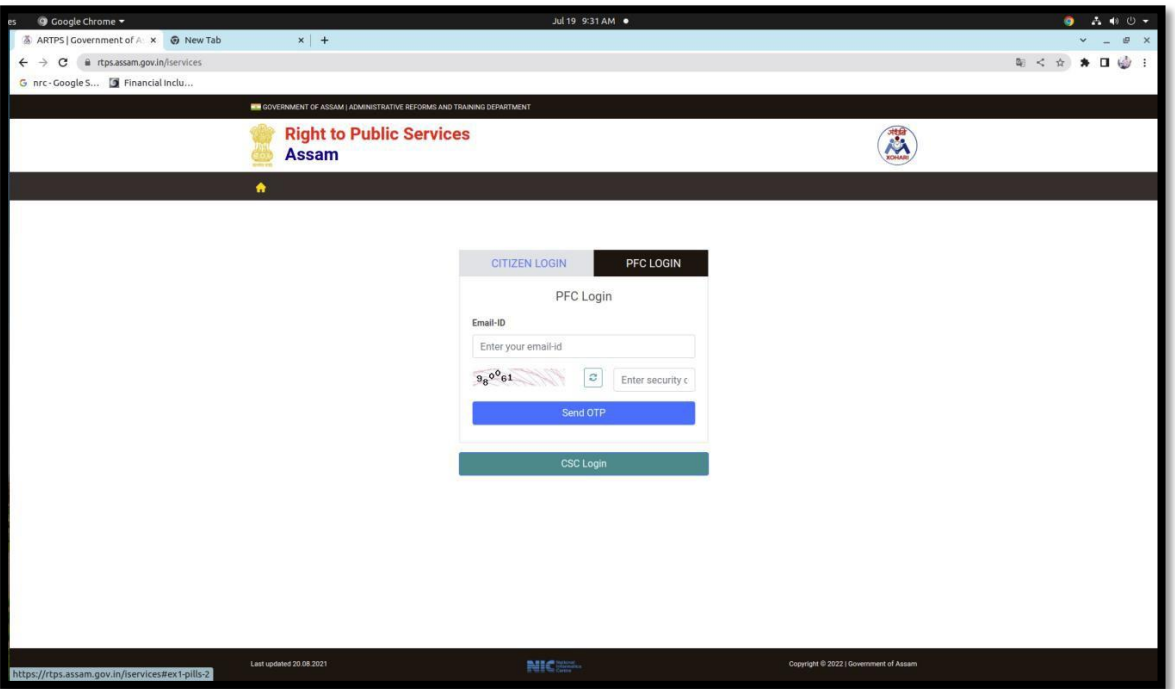

### Step 3: Login in RTPS portal

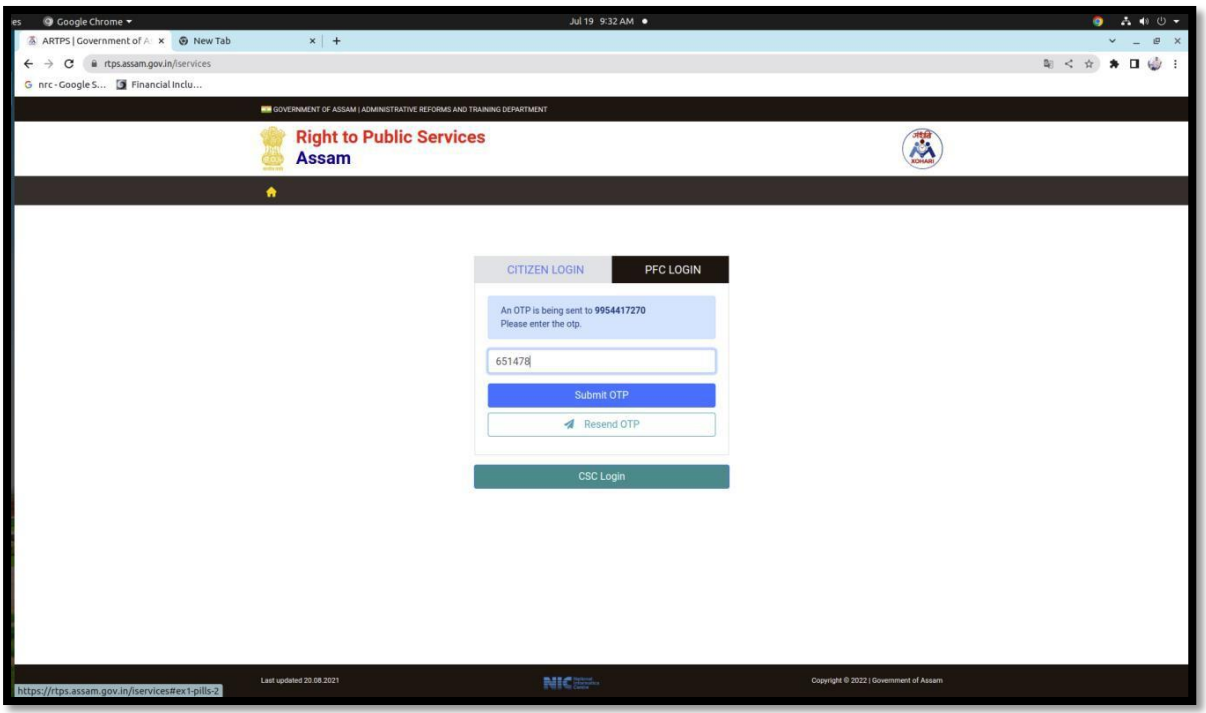

Steps 4: Click on Driving Licence for Non-Transport (or Transport) Apply

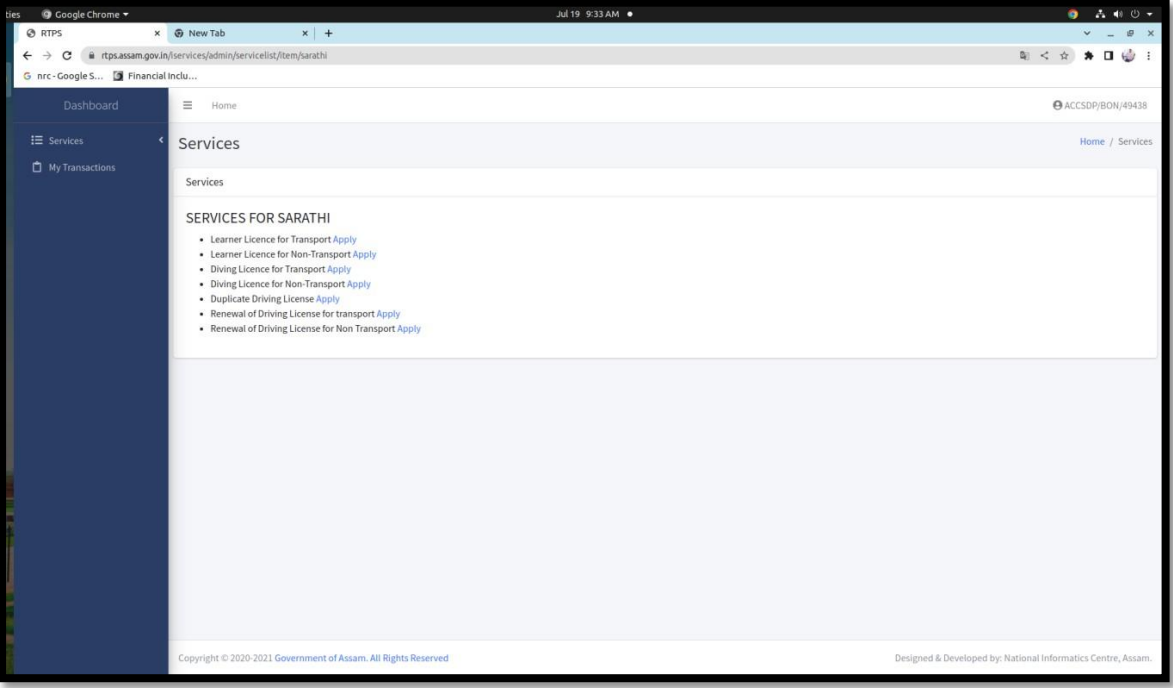

Step 5: Input the required informations

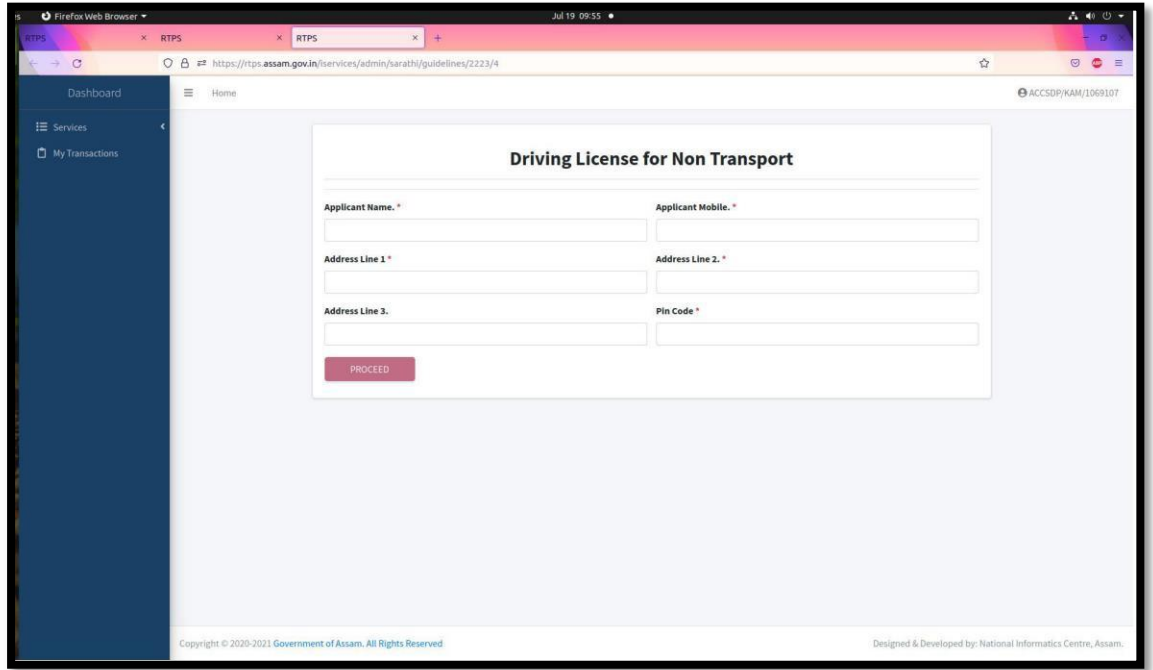

# Step 6: Confirmation option

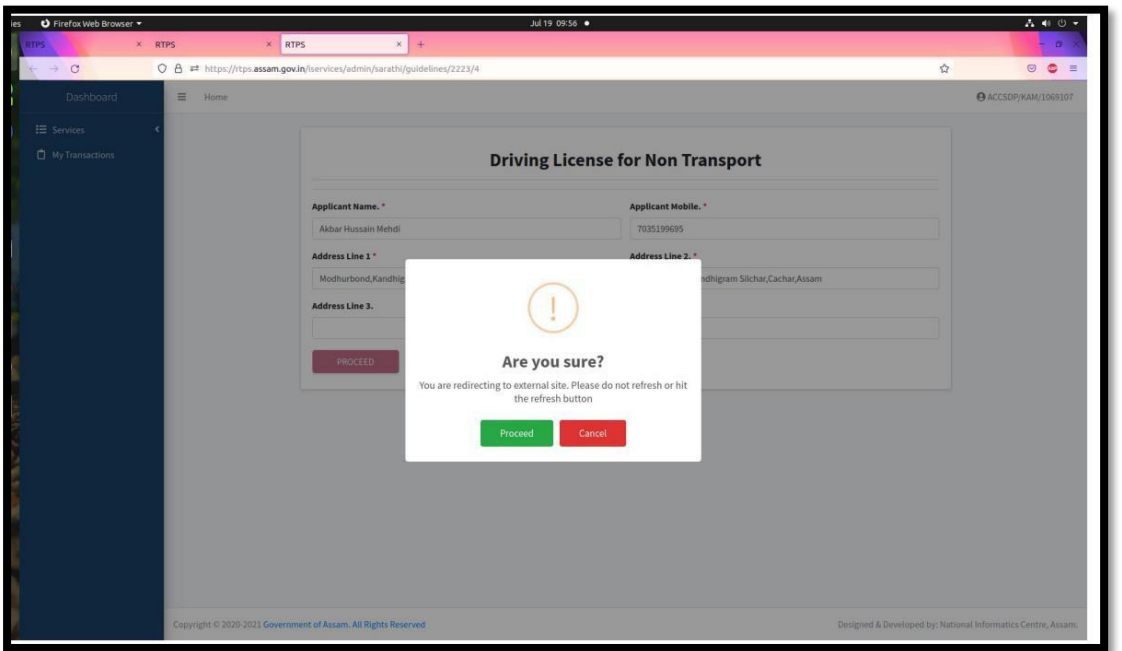

### Step 7: Click on Continue to proceed

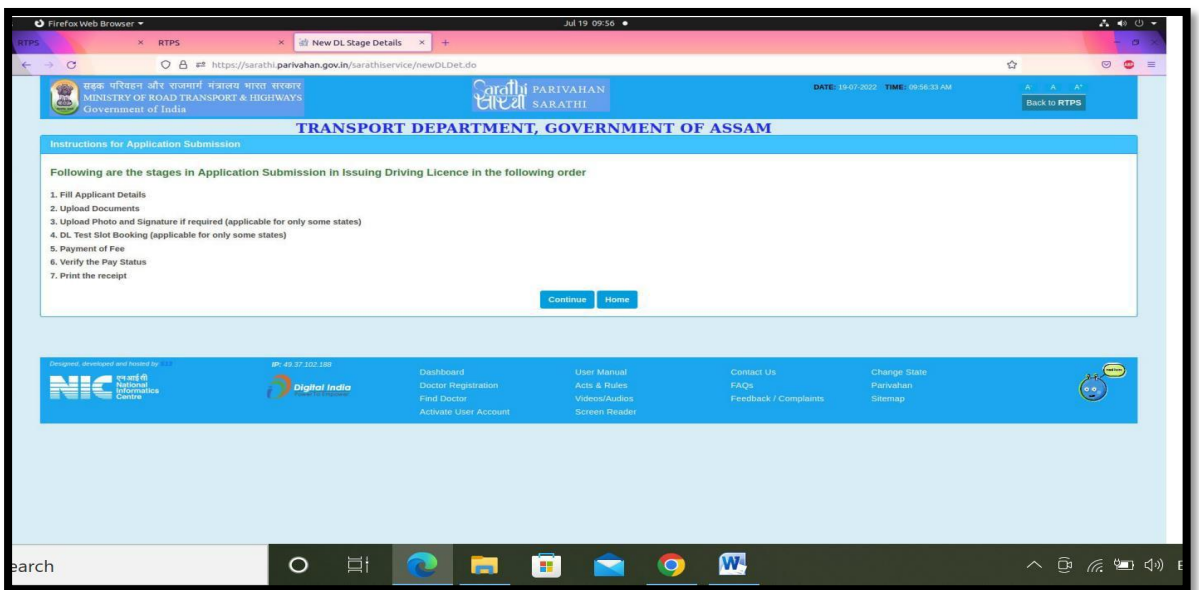

# Step 8: Select holding Learner's Licence and input LL Number and DoB

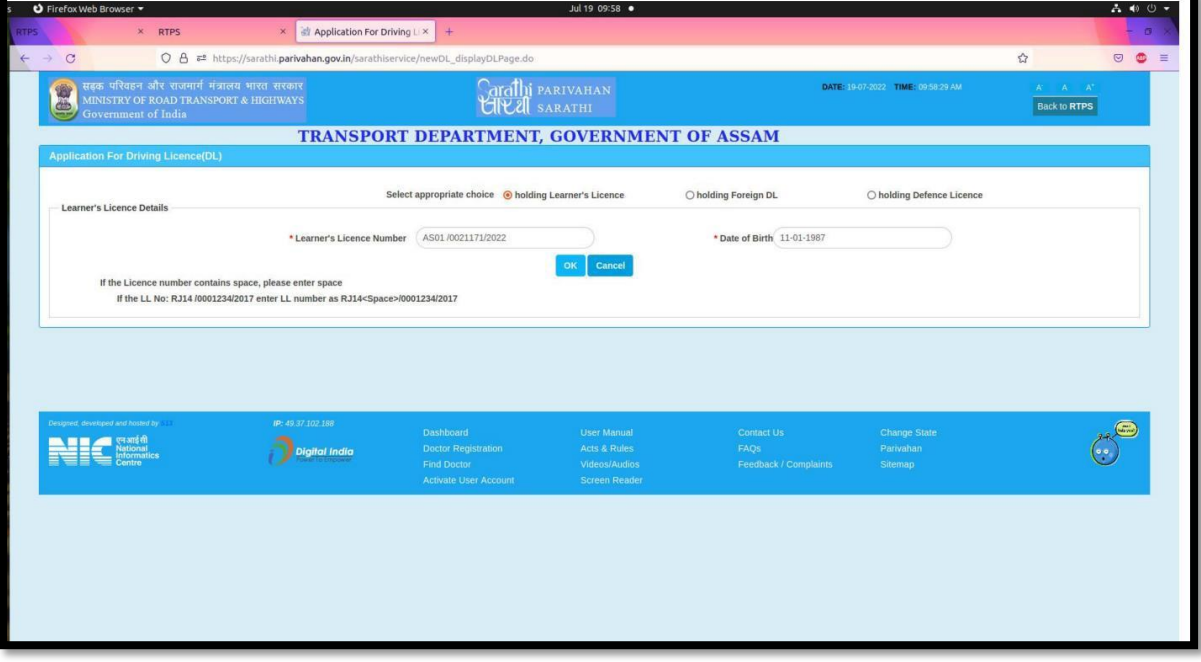

### Step 9: LL detail information

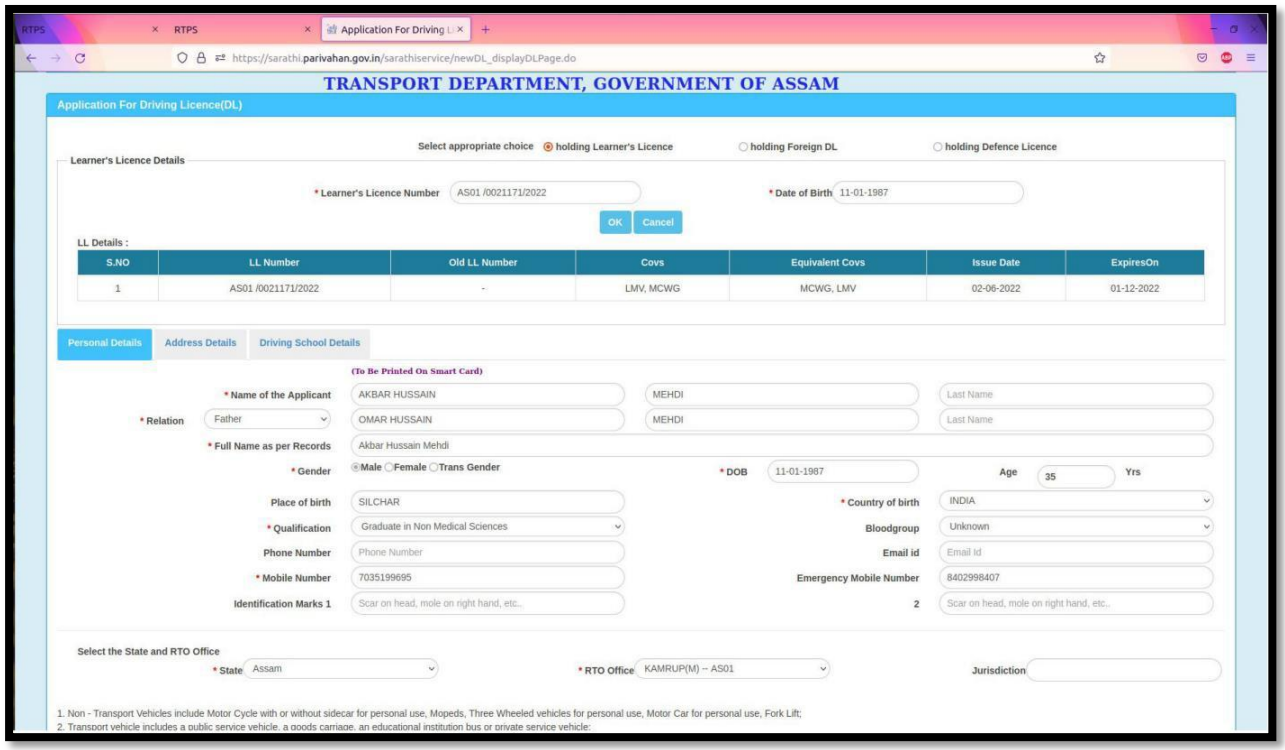

# Step 10: Input the information in mandatory field and select the vehicle class for issue of New DL

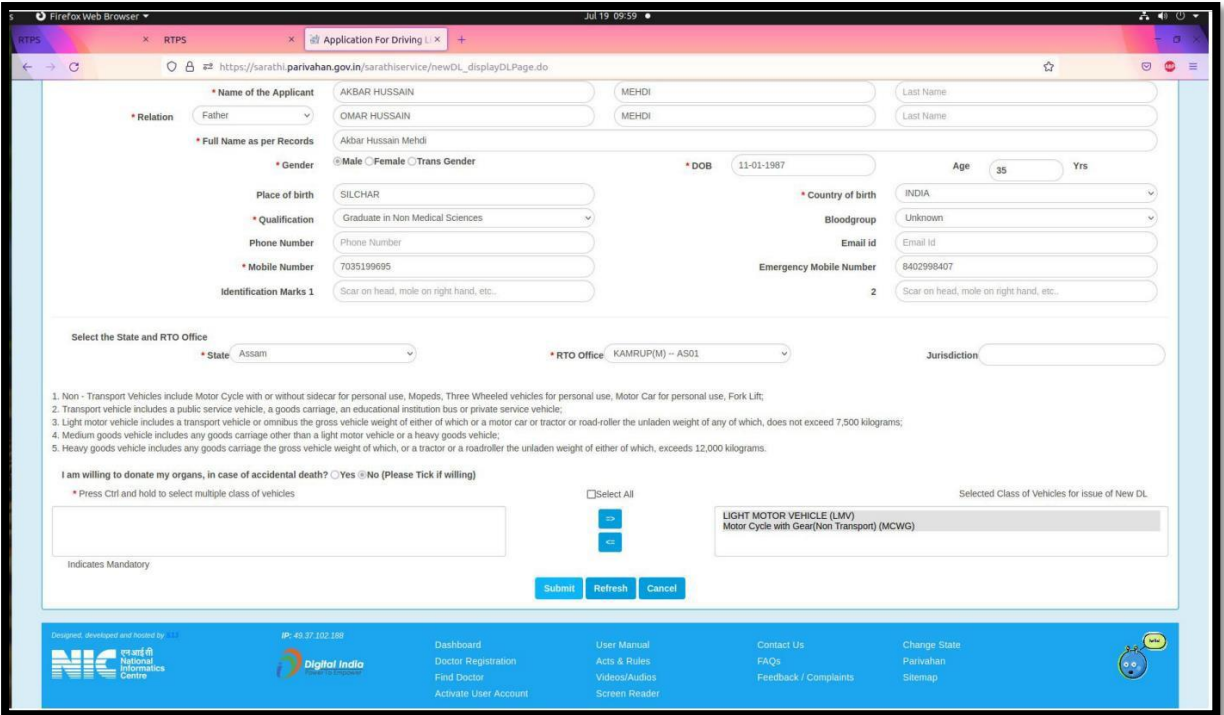

#### Step 11: Successful message popup

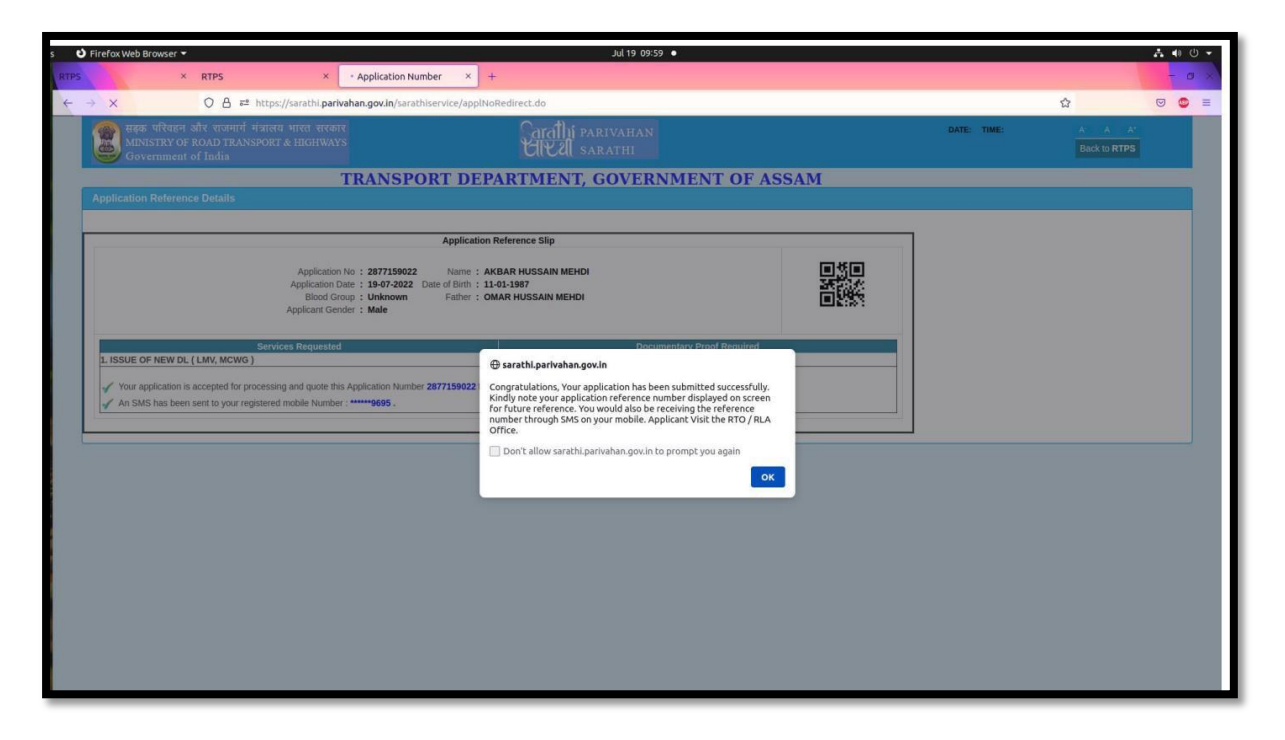

### Step 12: Print Acknowledgement

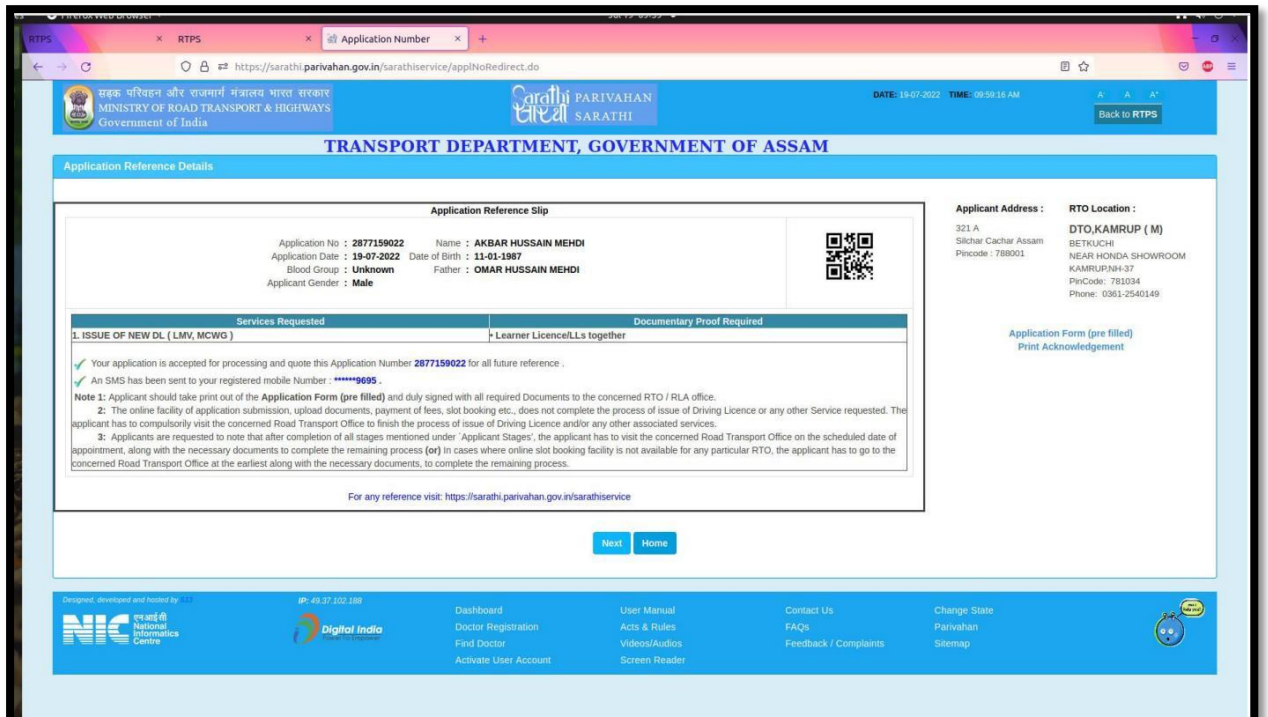

### Step 13: Upload document(s)

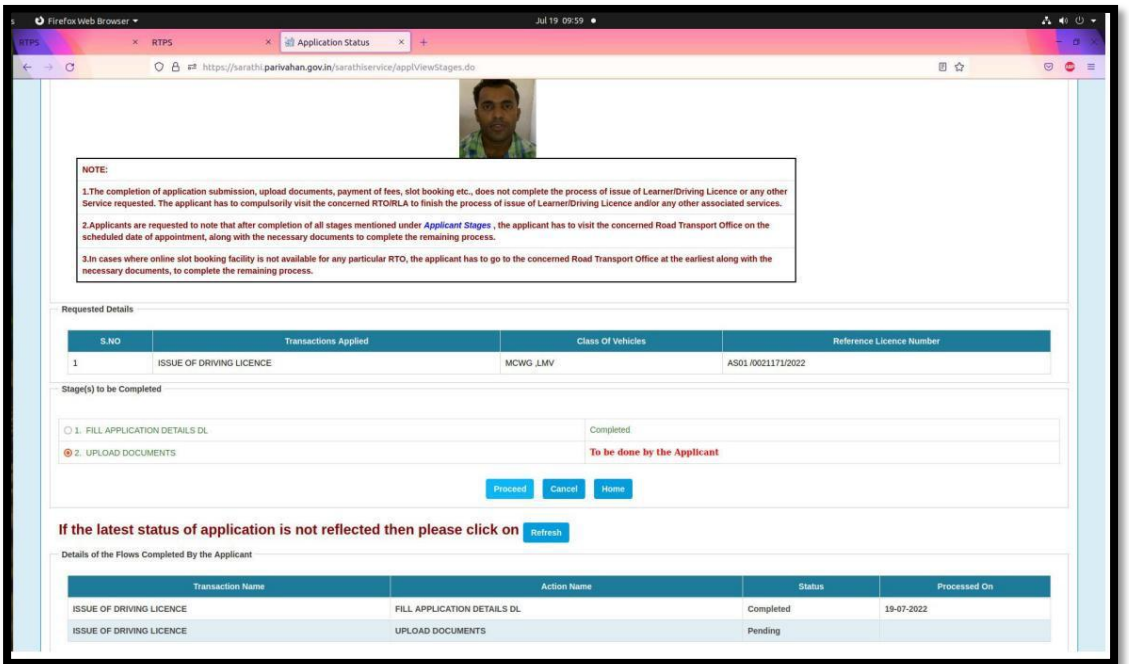

### Step 14: Upload document

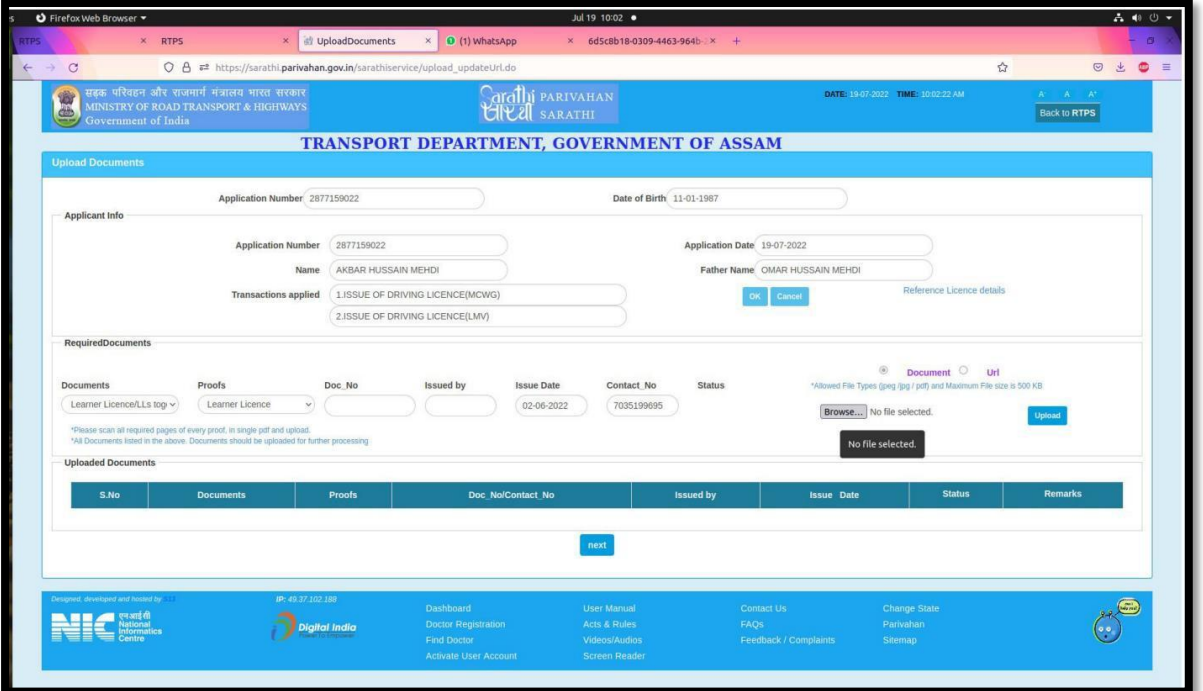

### Step 15: Upload document and click next

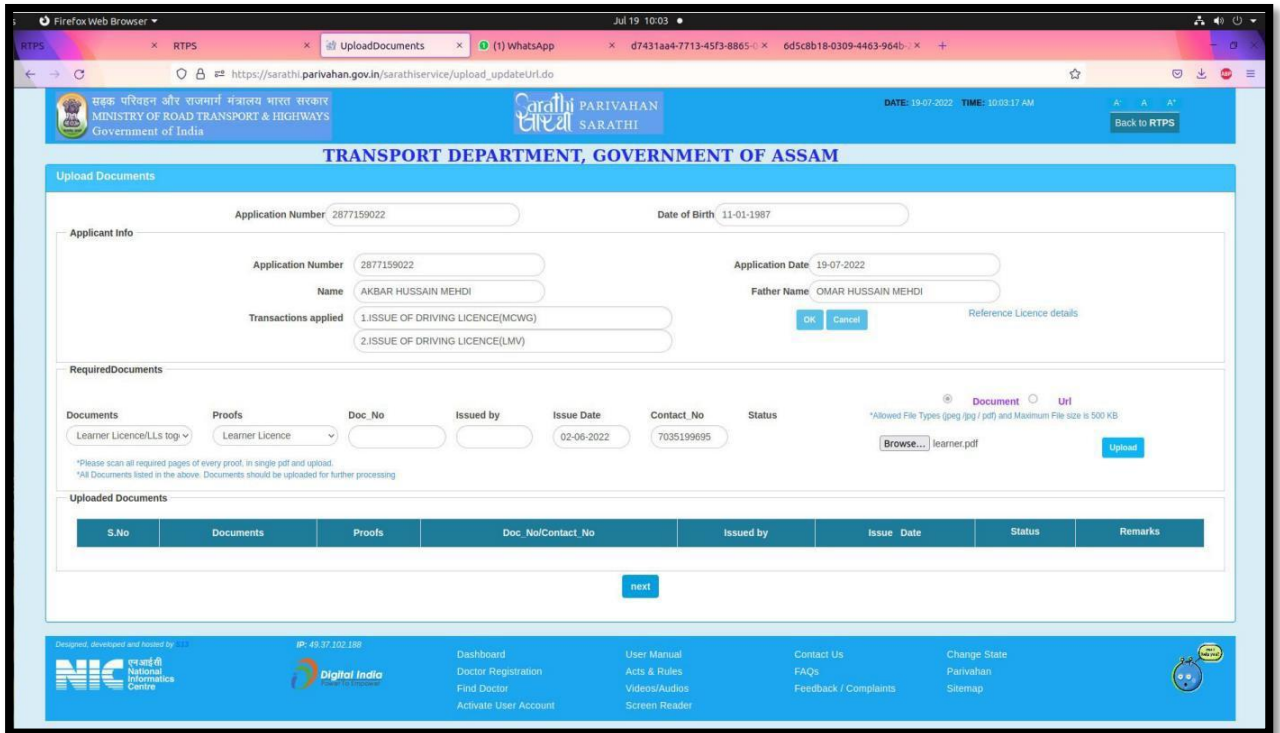

# Step 16: Next click on Fee payment

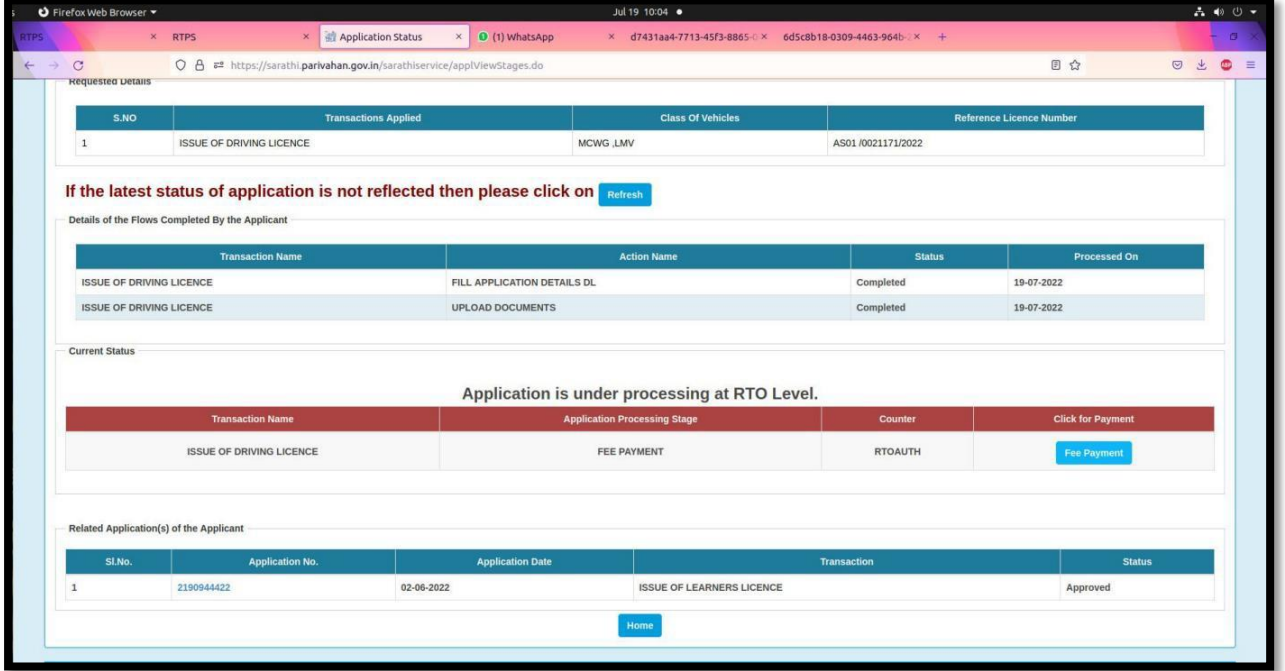

Step 17: Next click on "click here to calculate fee"

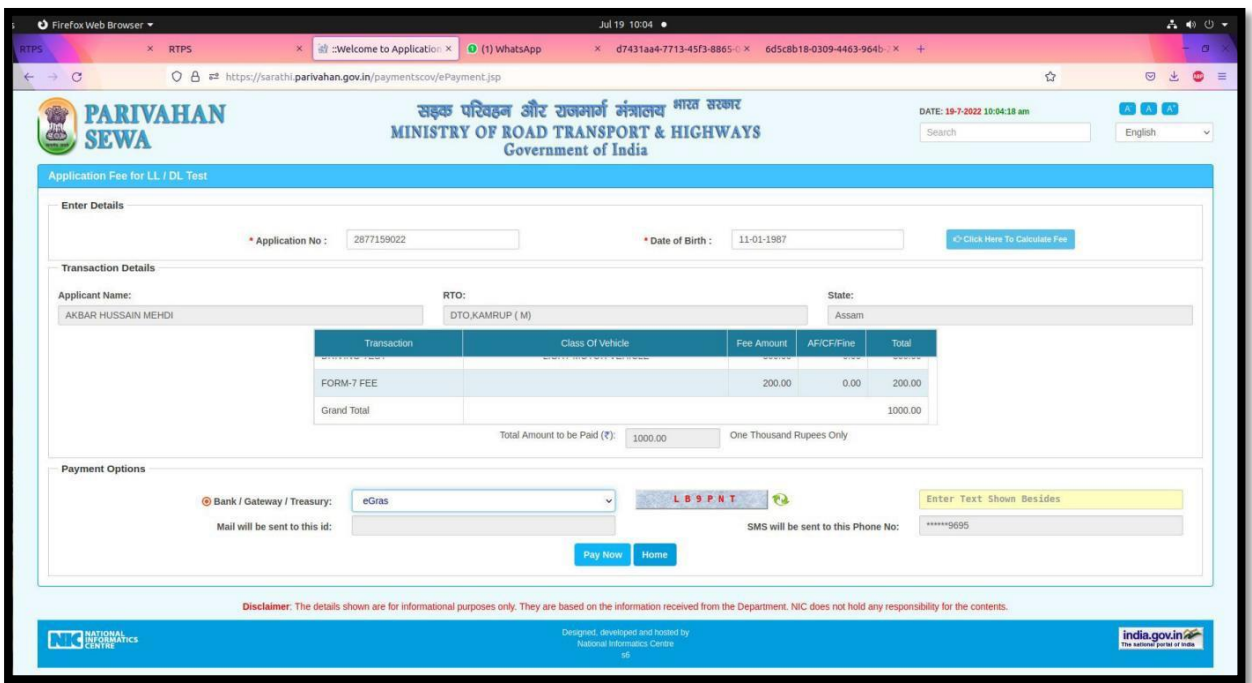

Step 18: Next select payment gateway and click on Pay Now

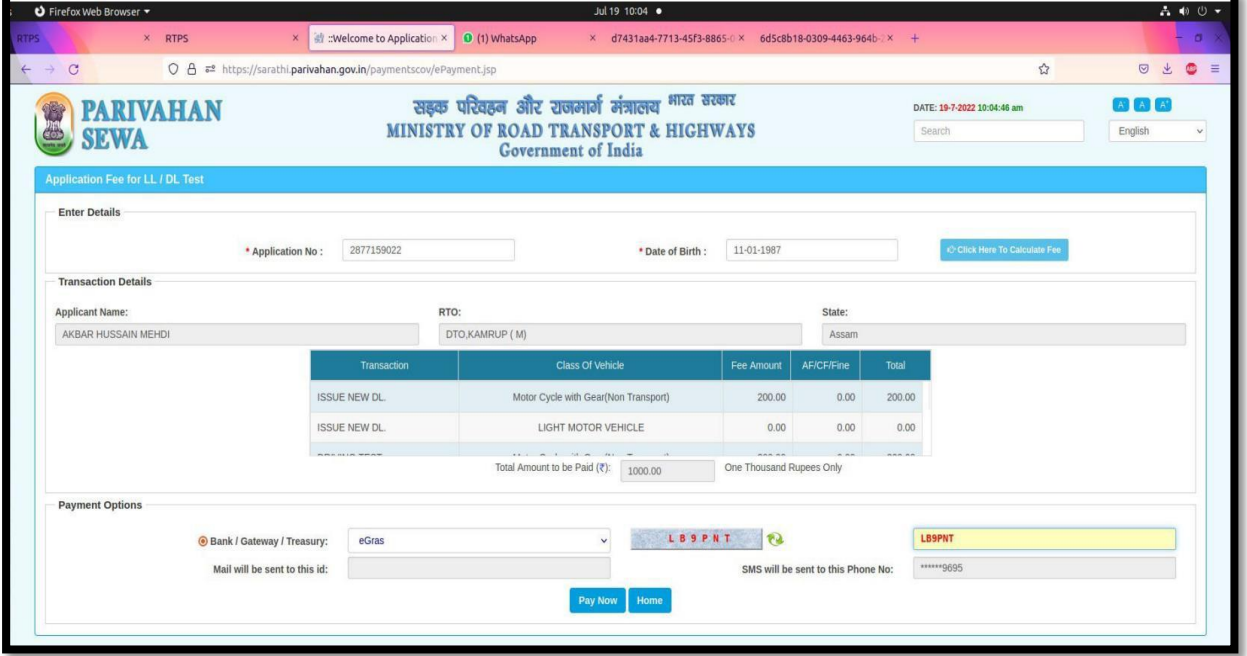

#### Step 19: Payment process

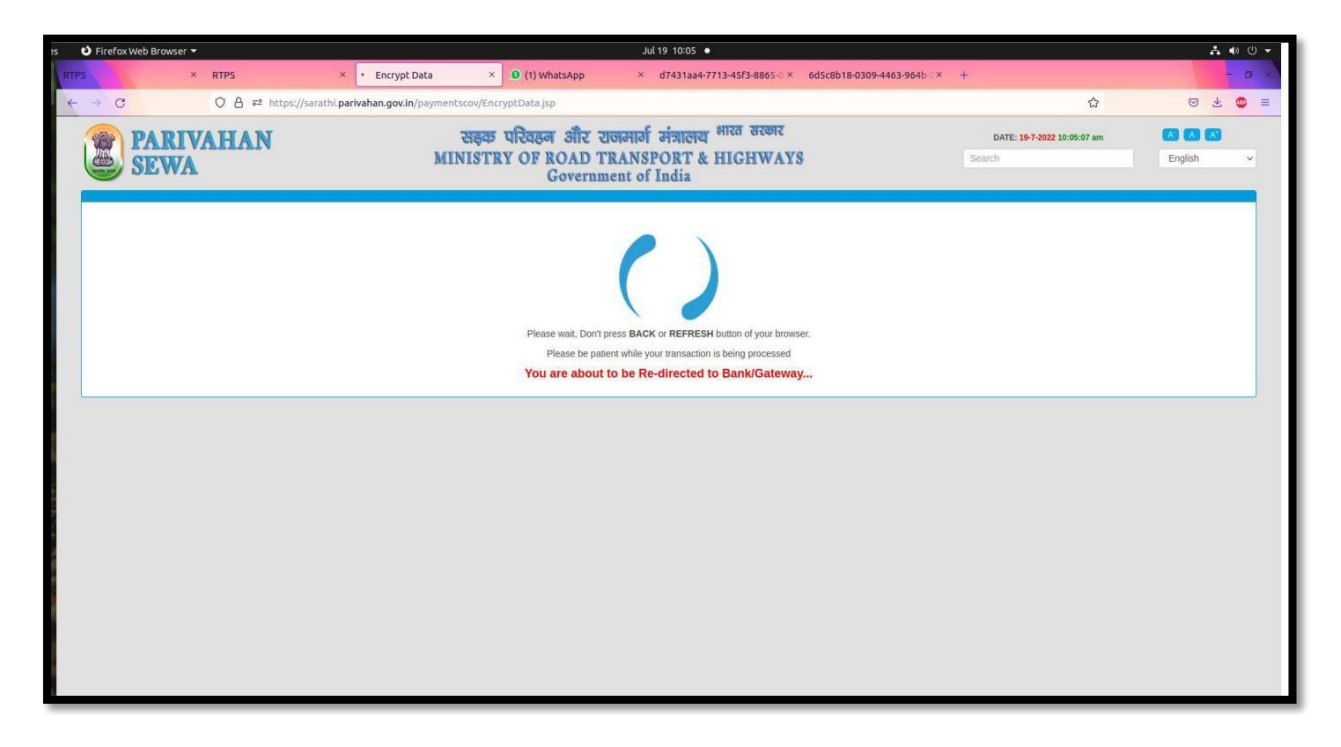

Step 20: Select payment gateway and proceed for payment

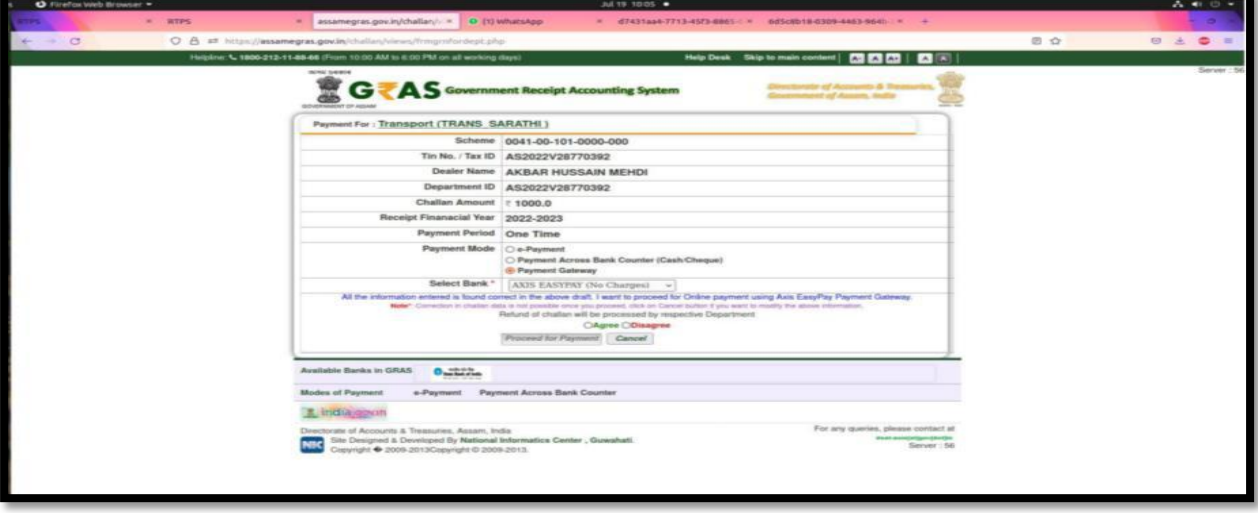

### Step 21: GRN number generated

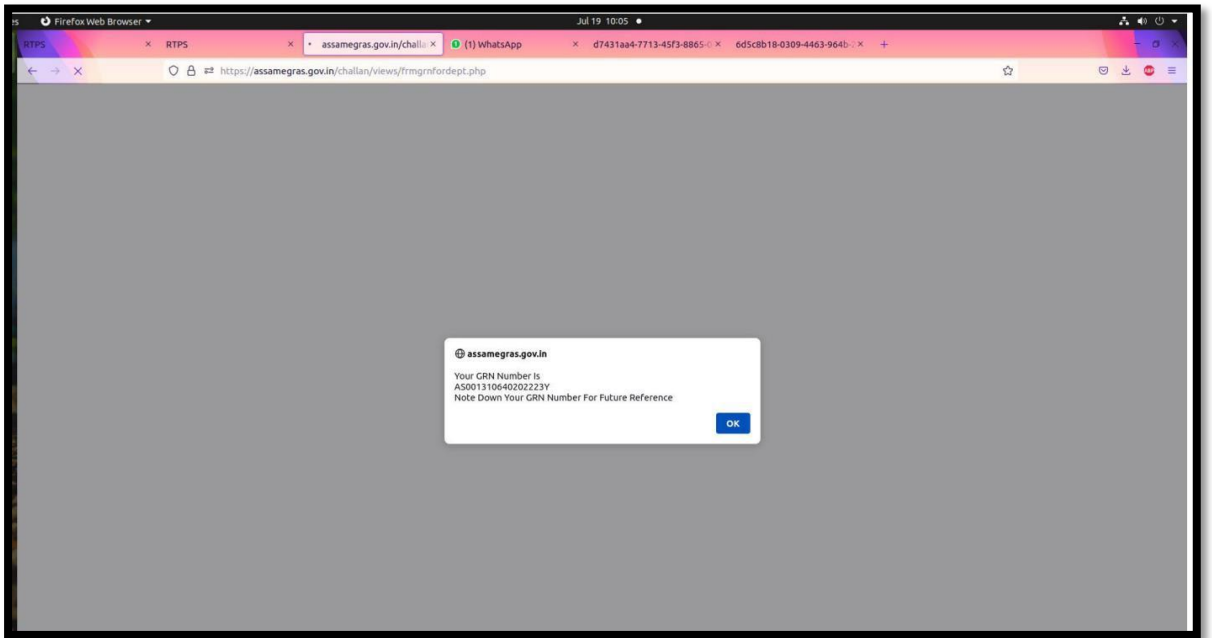

### Step 22: Select payment options

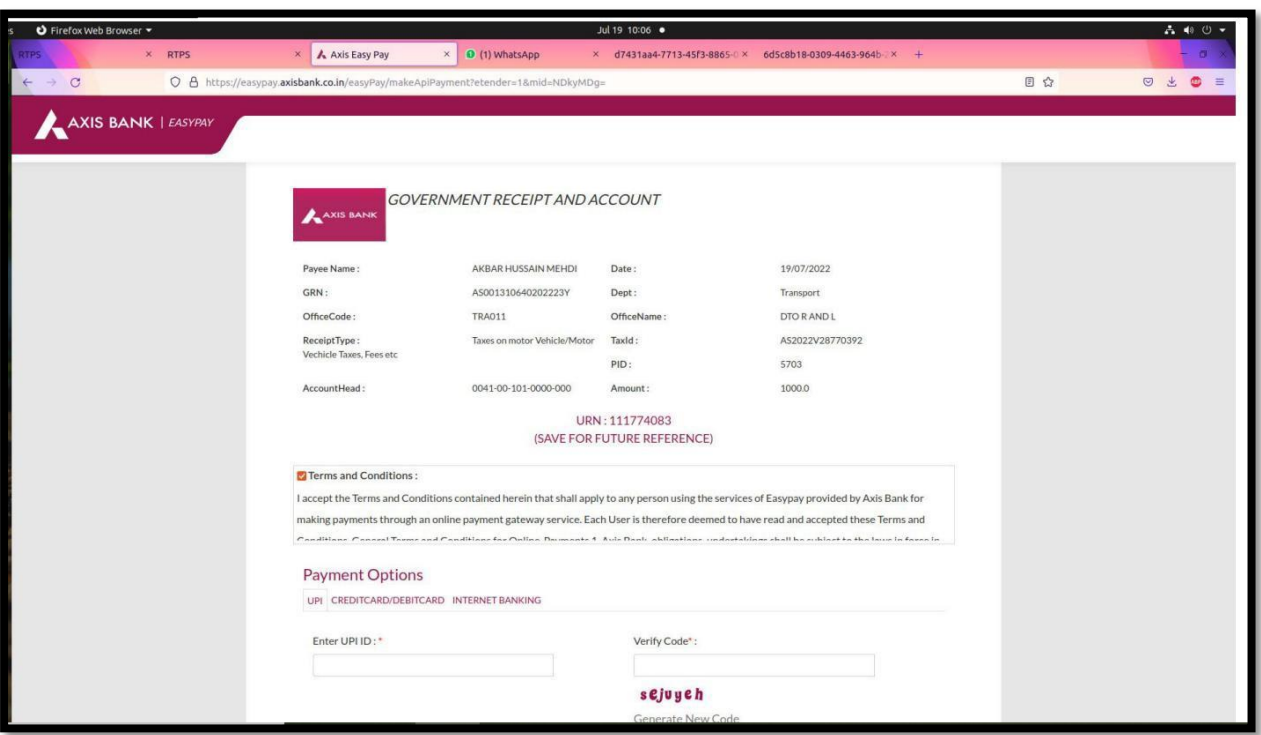

### Step 23: Payment receipt generated

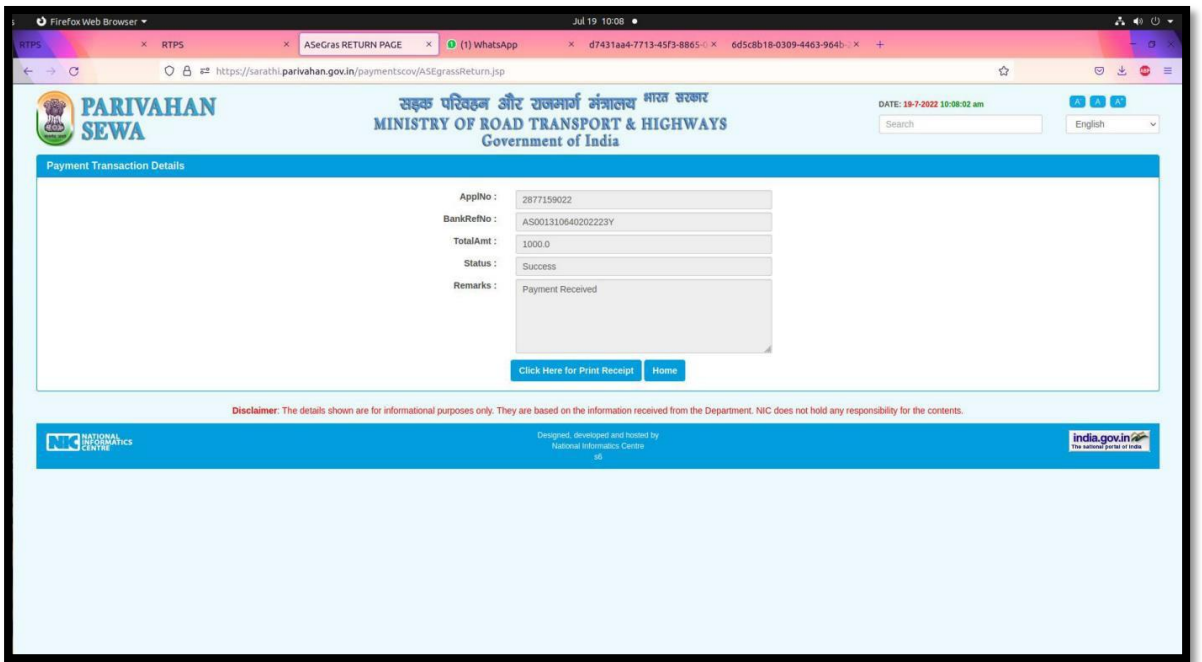

Step 24: Download or Print Payment receipt

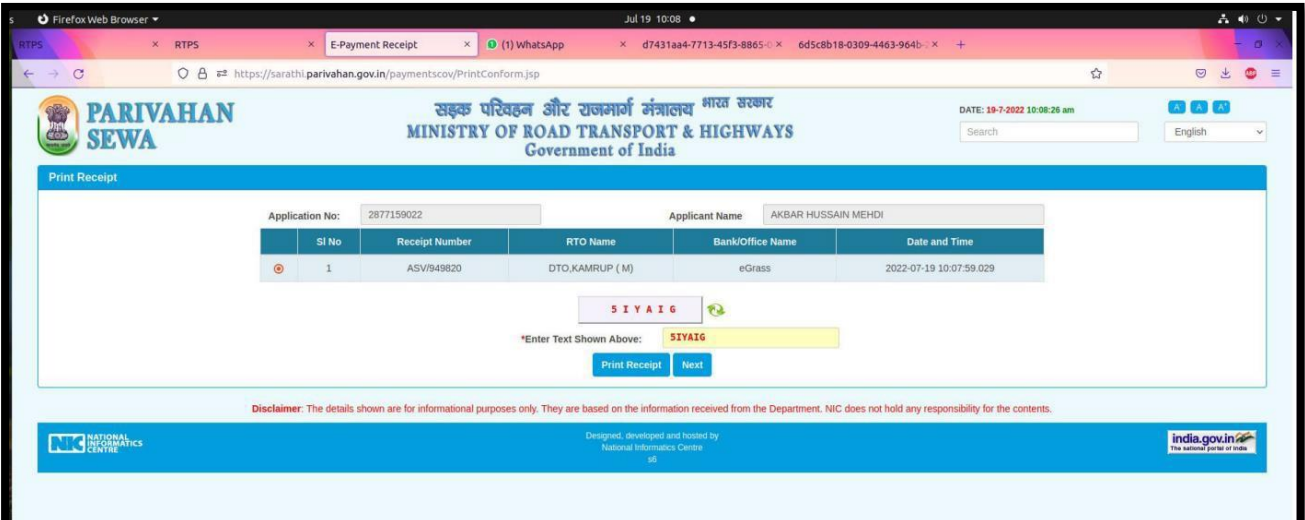

#### e-Receipt

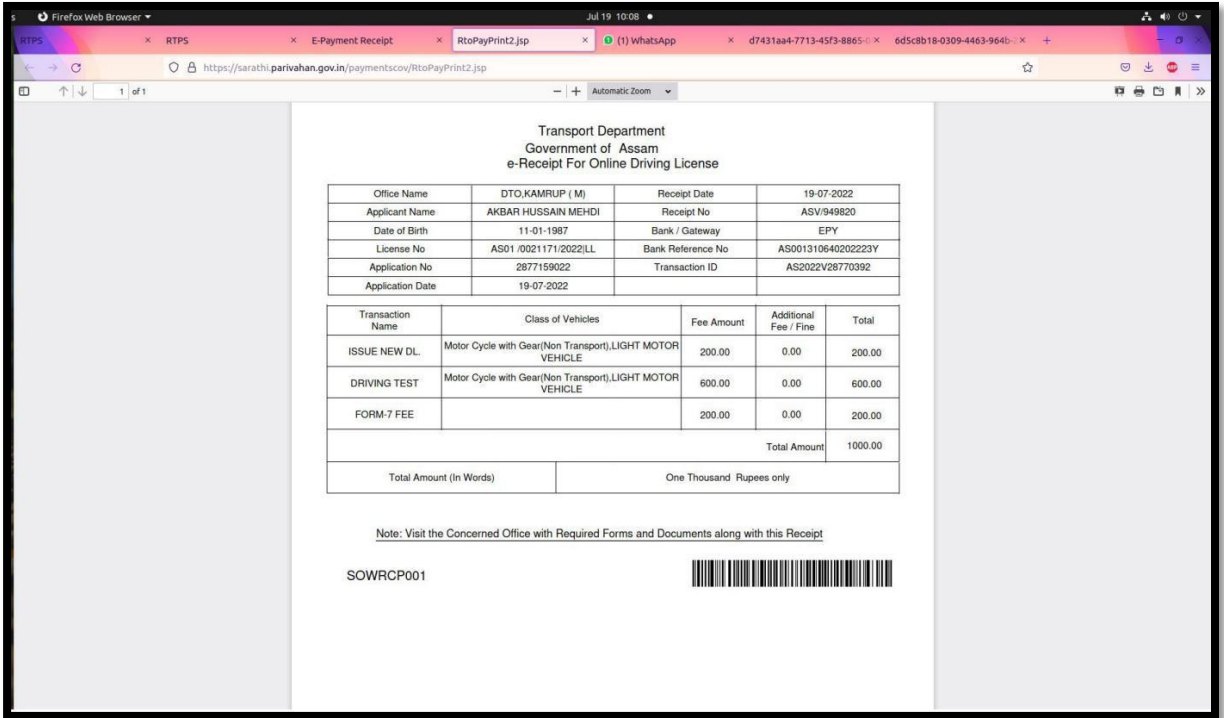

# Payment Acknowledgment

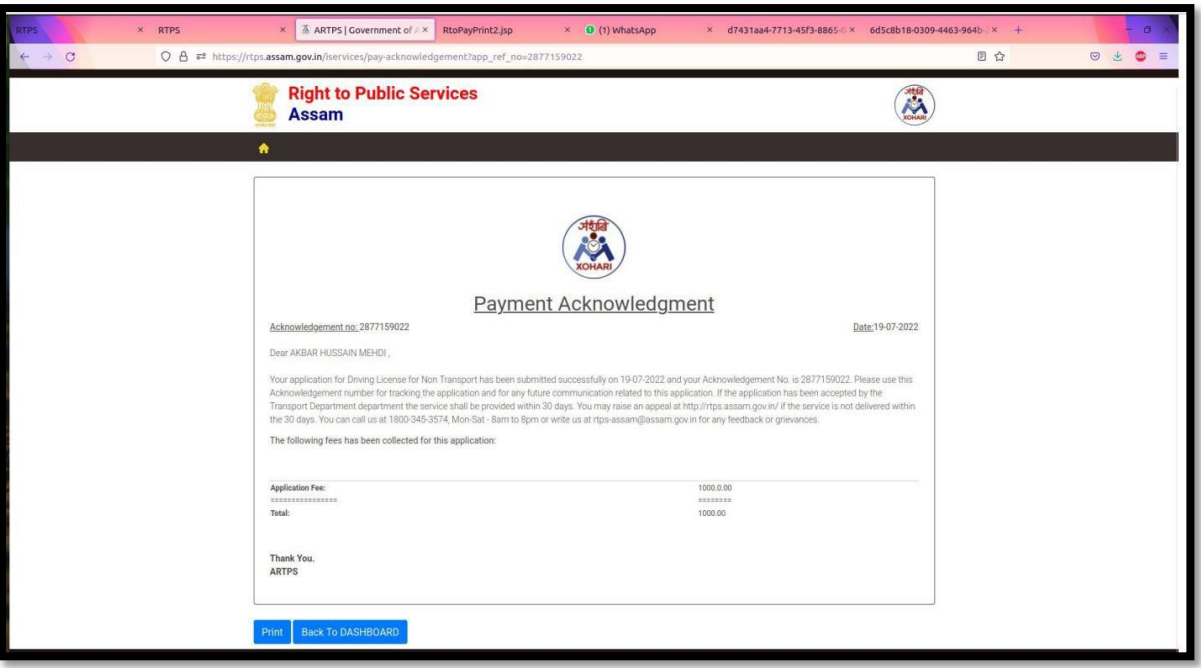

Step 26: Next to slot book for DL Test

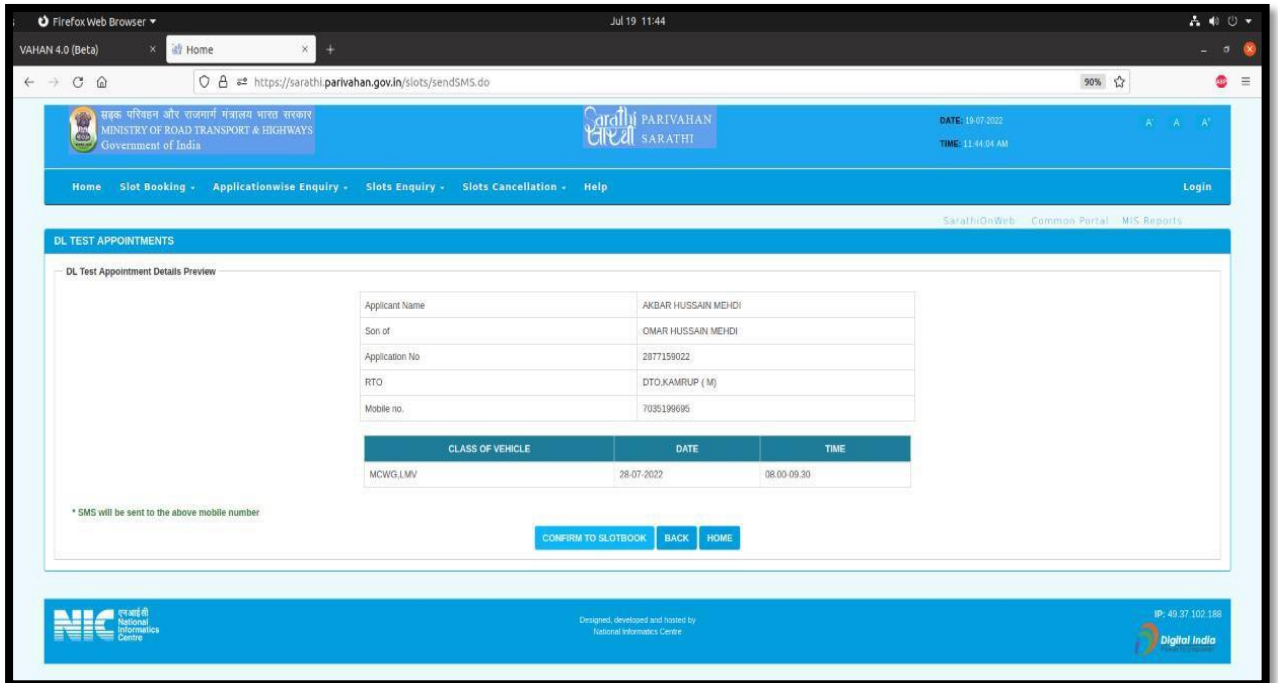

Step 28: Select available slot for DL test

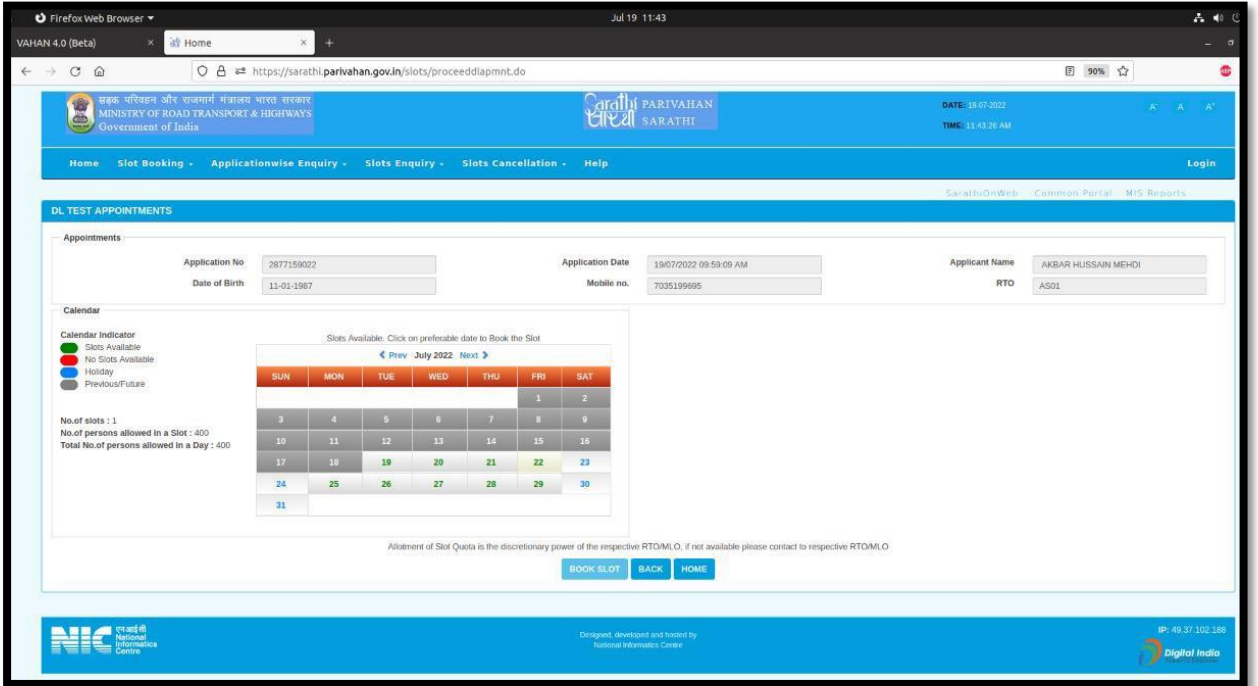

Step 30: Click on Proceed to book

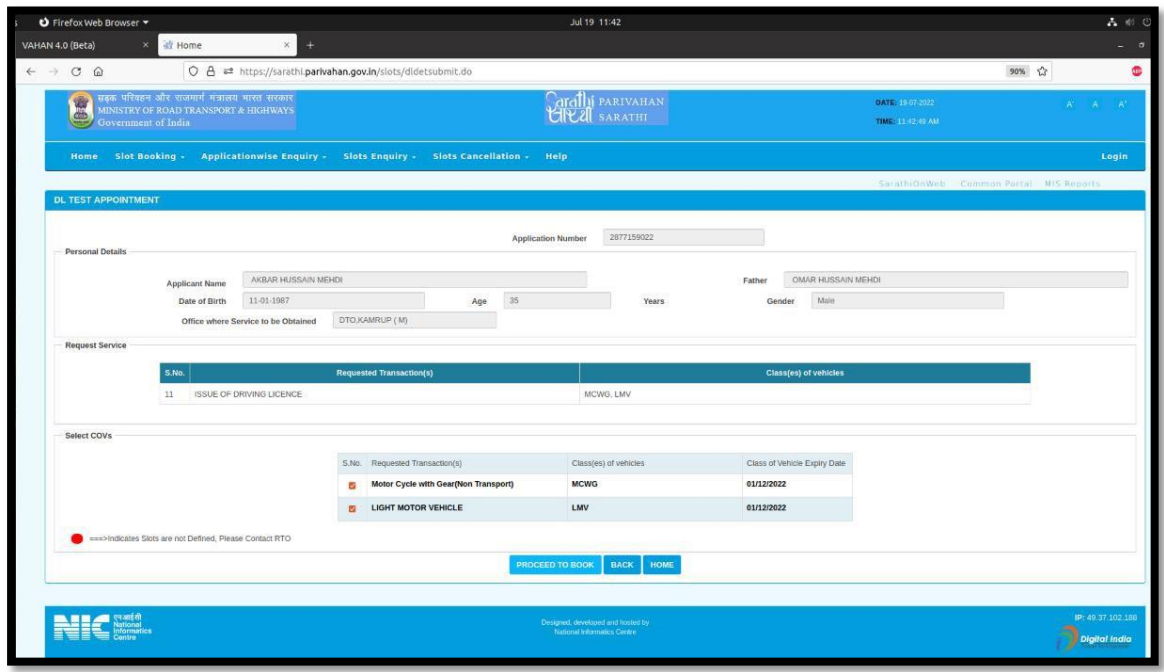

Step 31: Click on Book slot

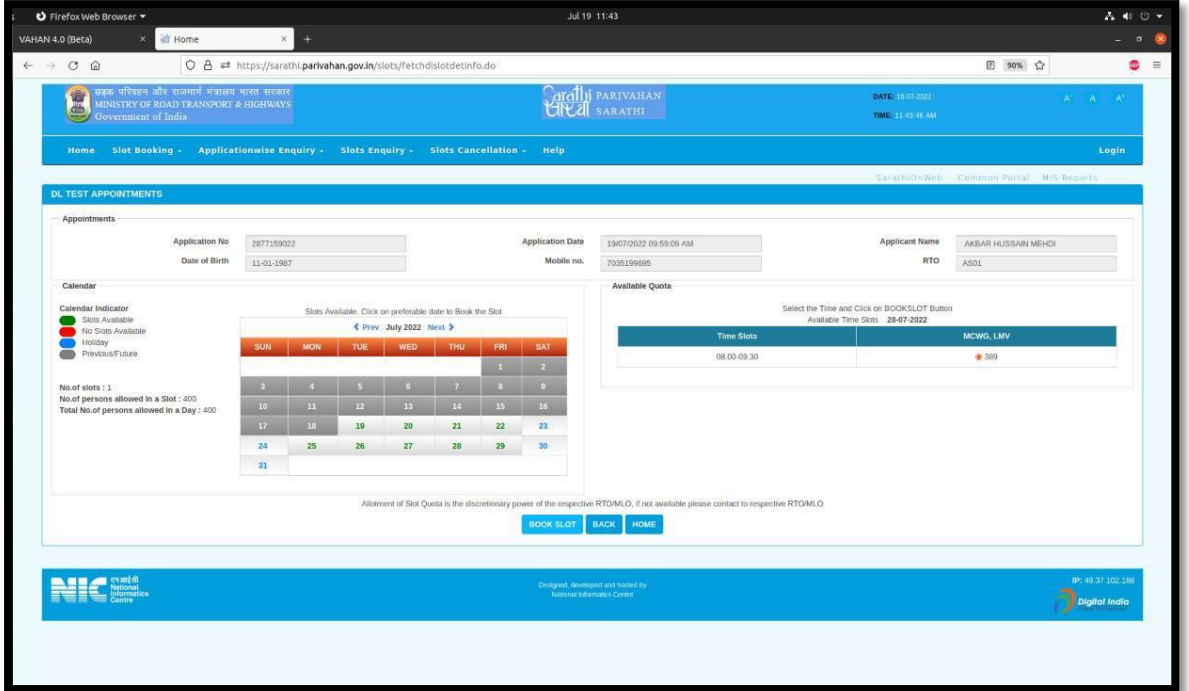

### Provisional Appointment DL Test

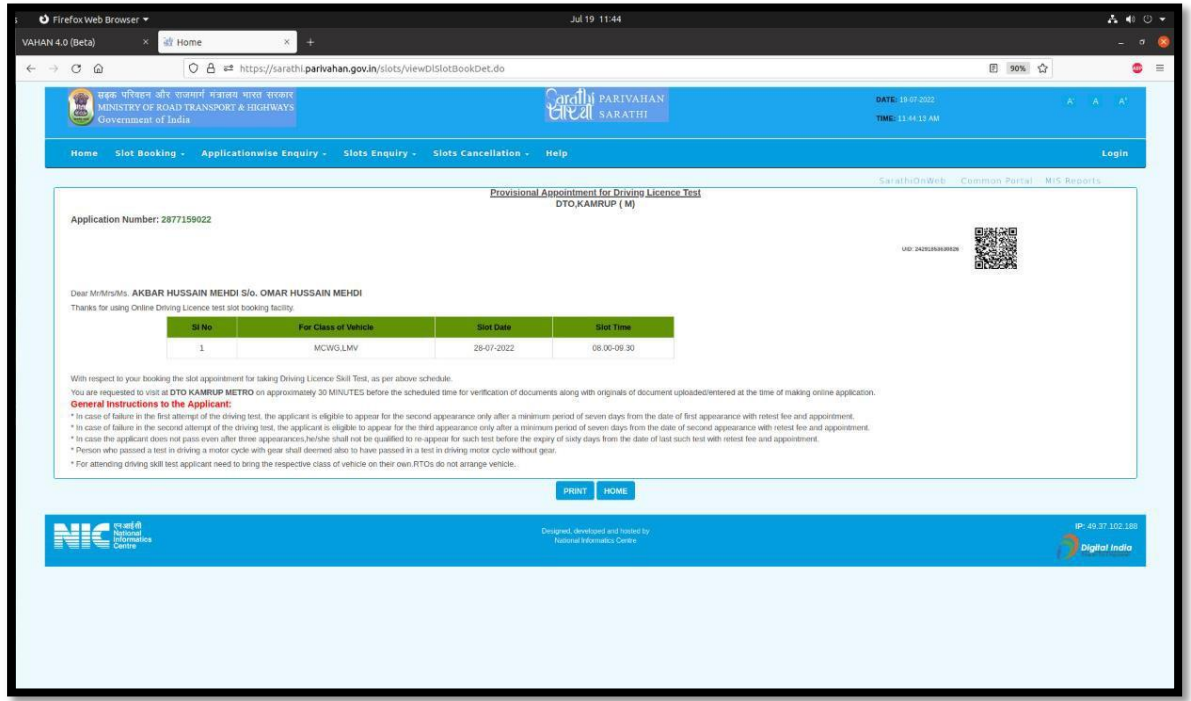

**Step by Step procedure to process the application in the backend for Driving License**

#### **Step 32:**

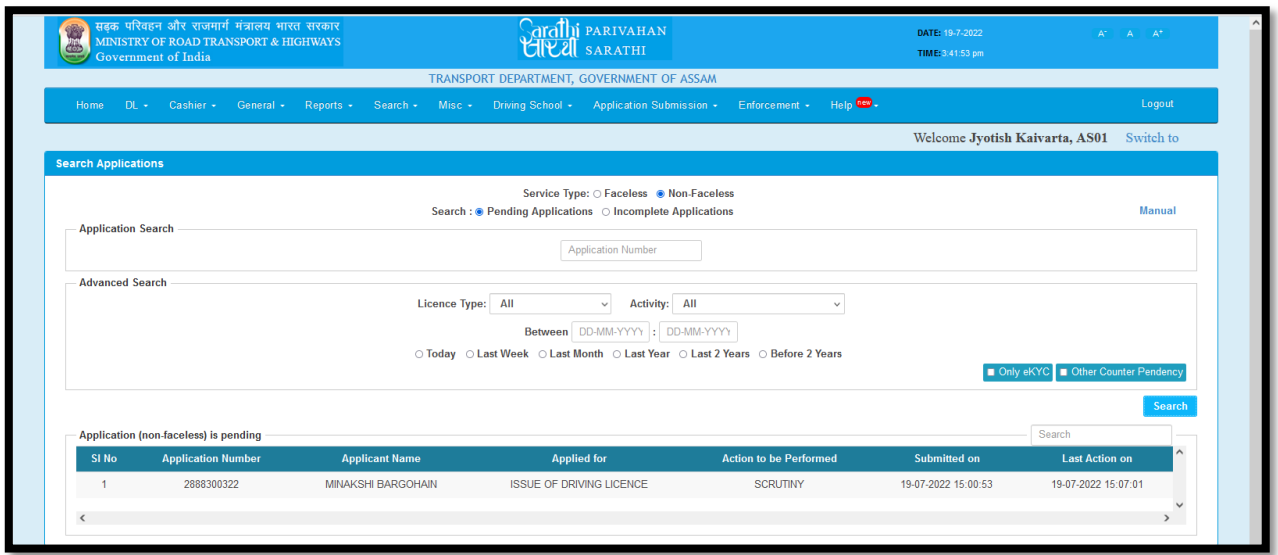

### **Step 34:**

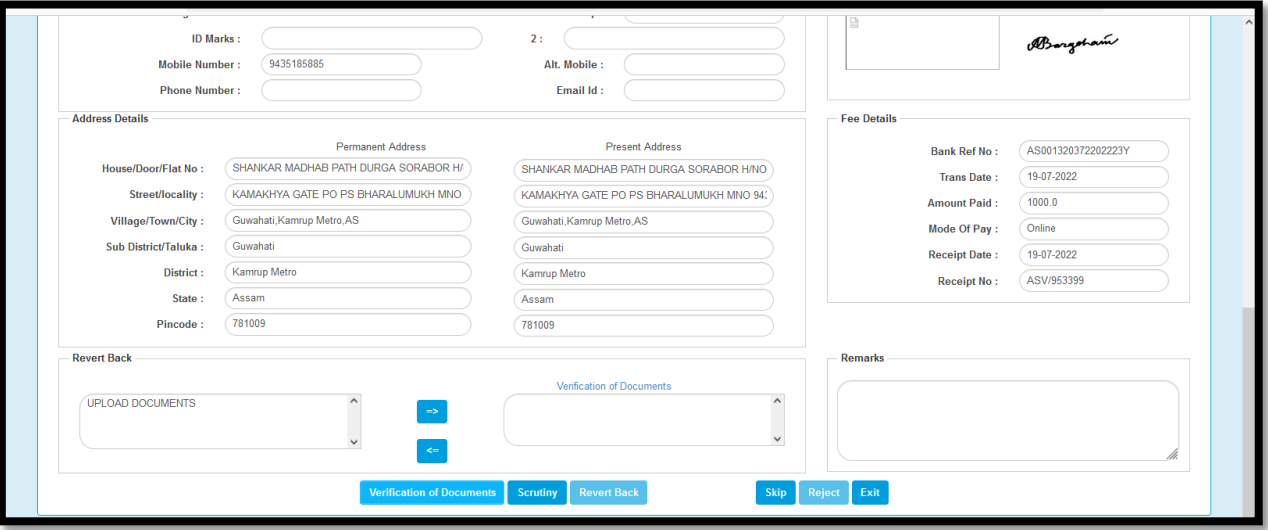

#### **Step 35:**

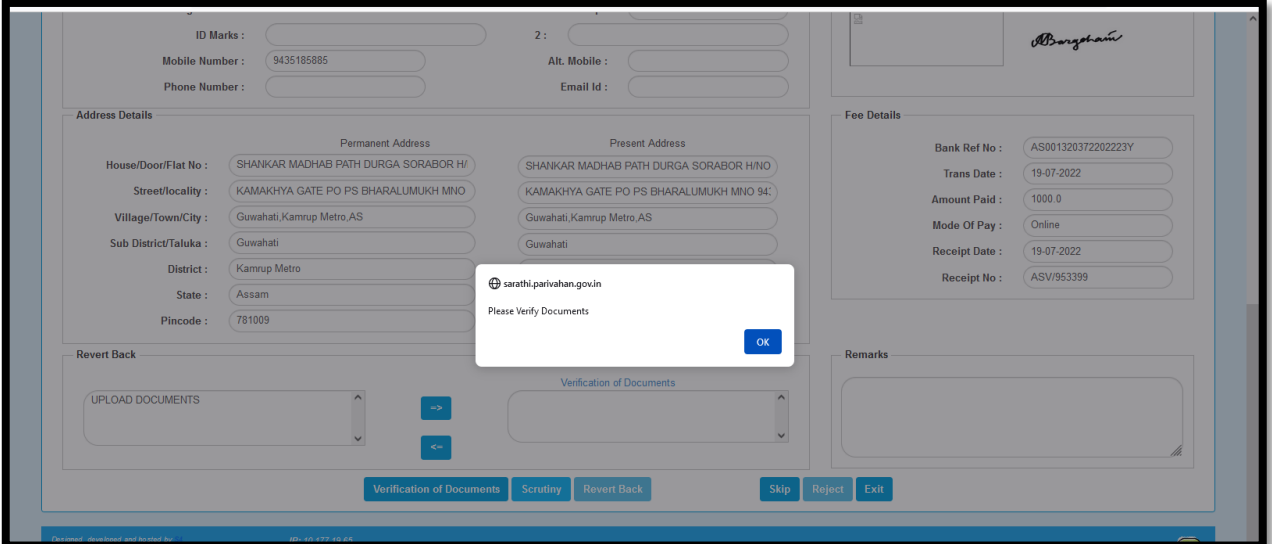

### **Step 36:**

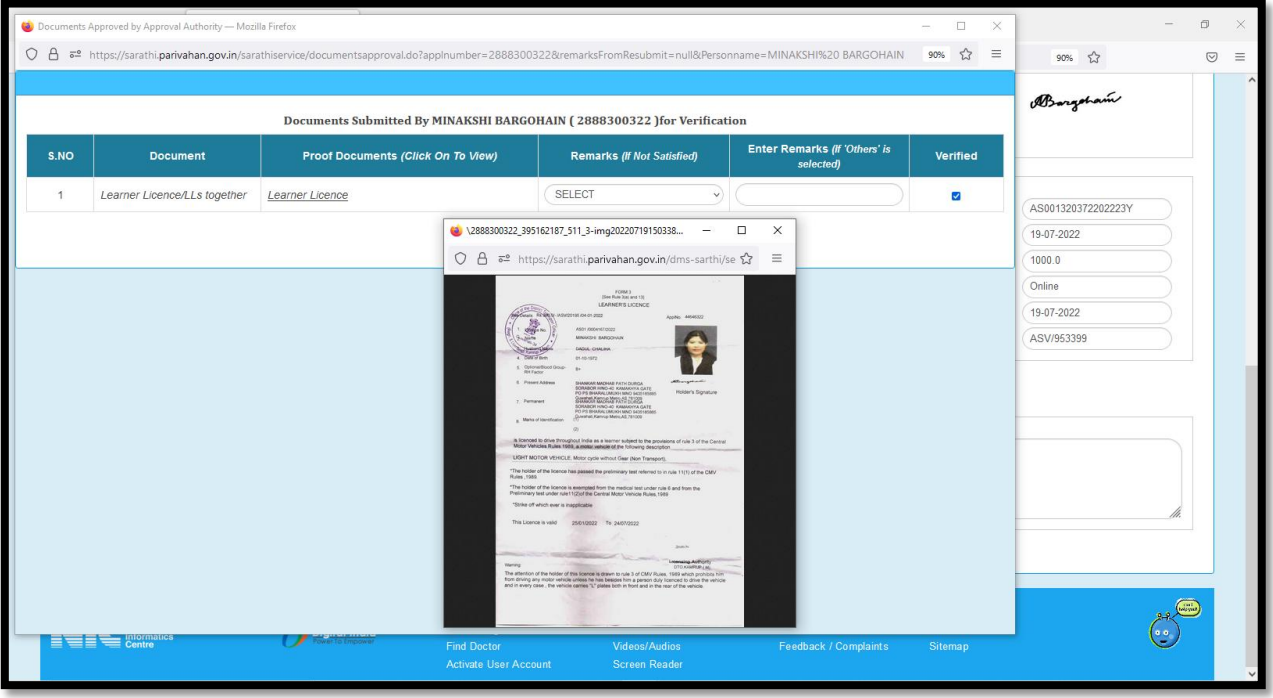

#### **Step 37:**

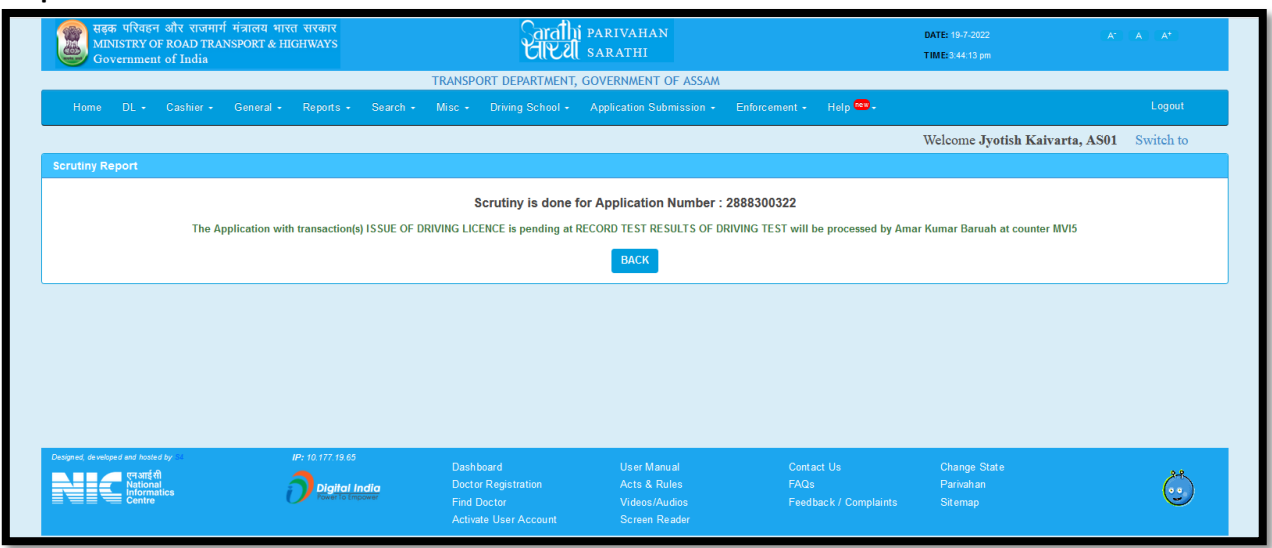

**Step 38:**

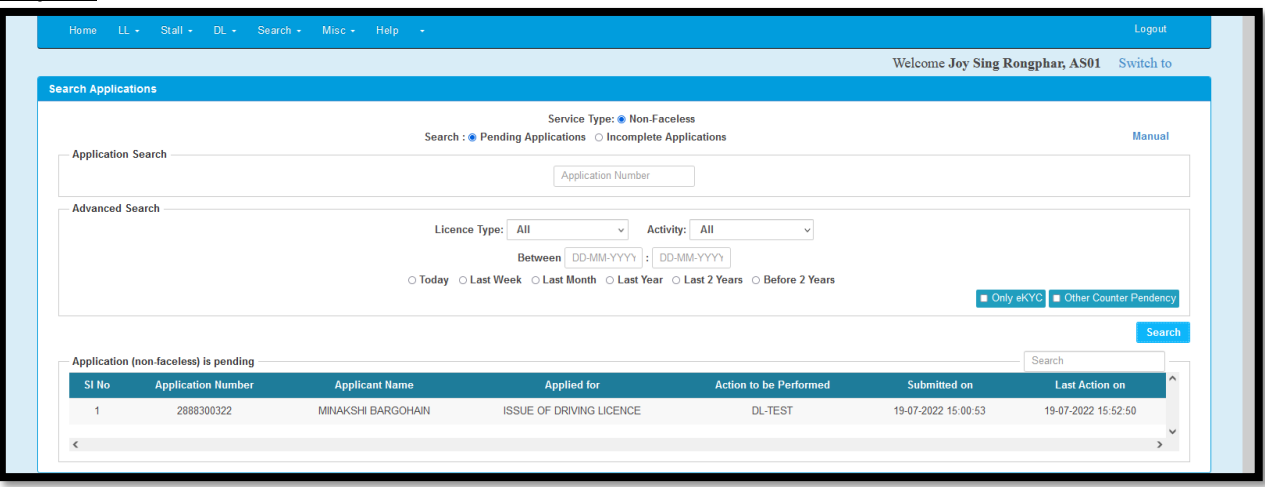

### **Step 39:**

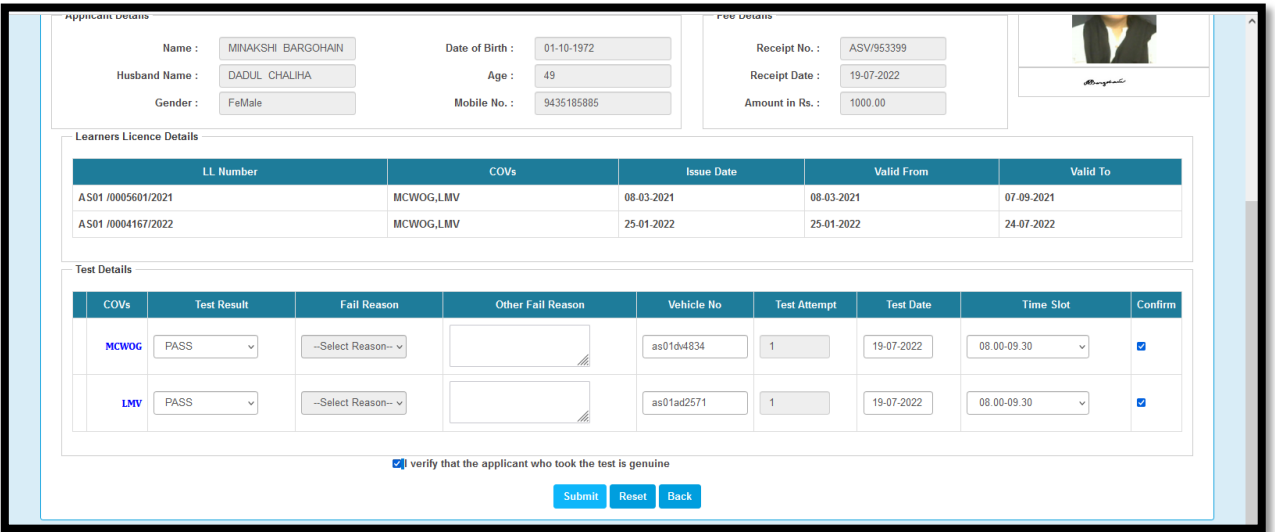

**Step 40:**

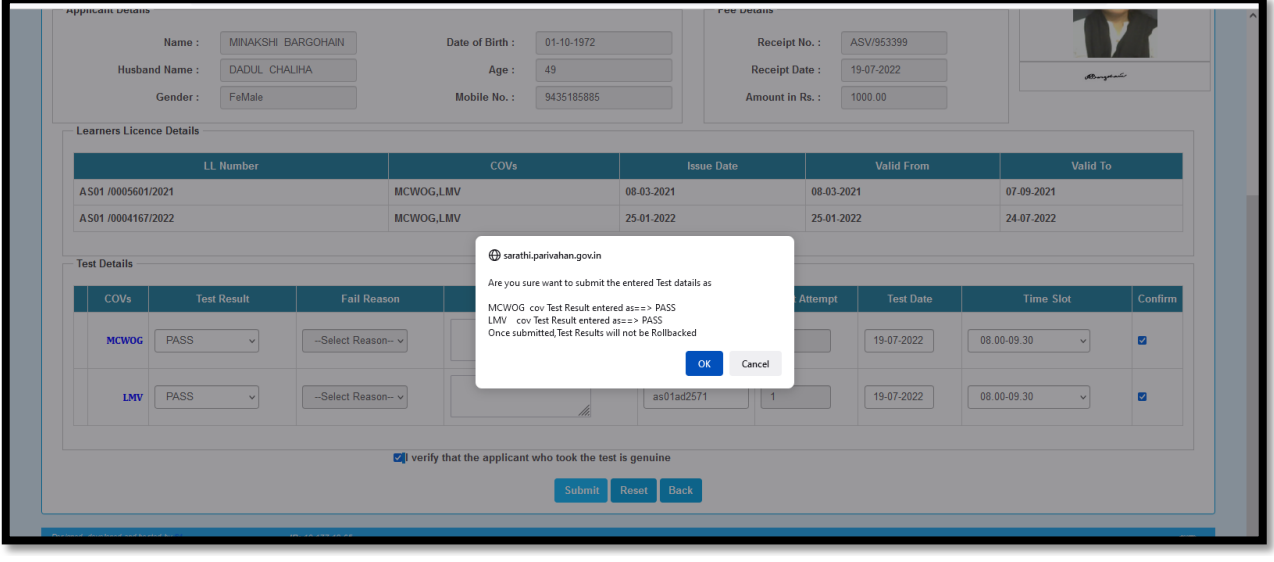

### **Step 41:**

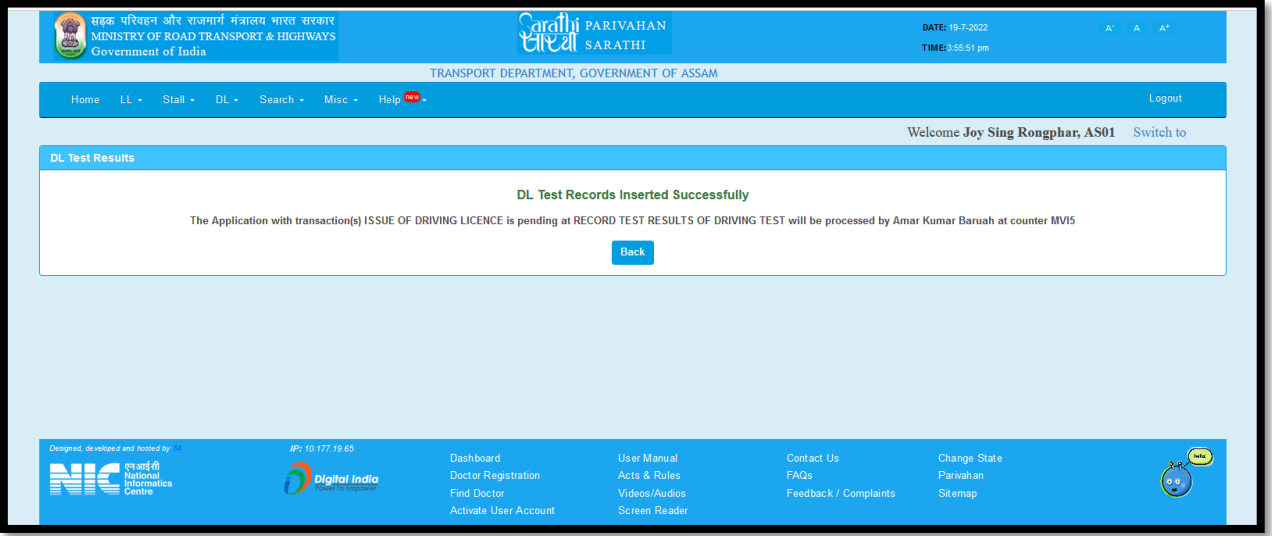

**Step 42:**

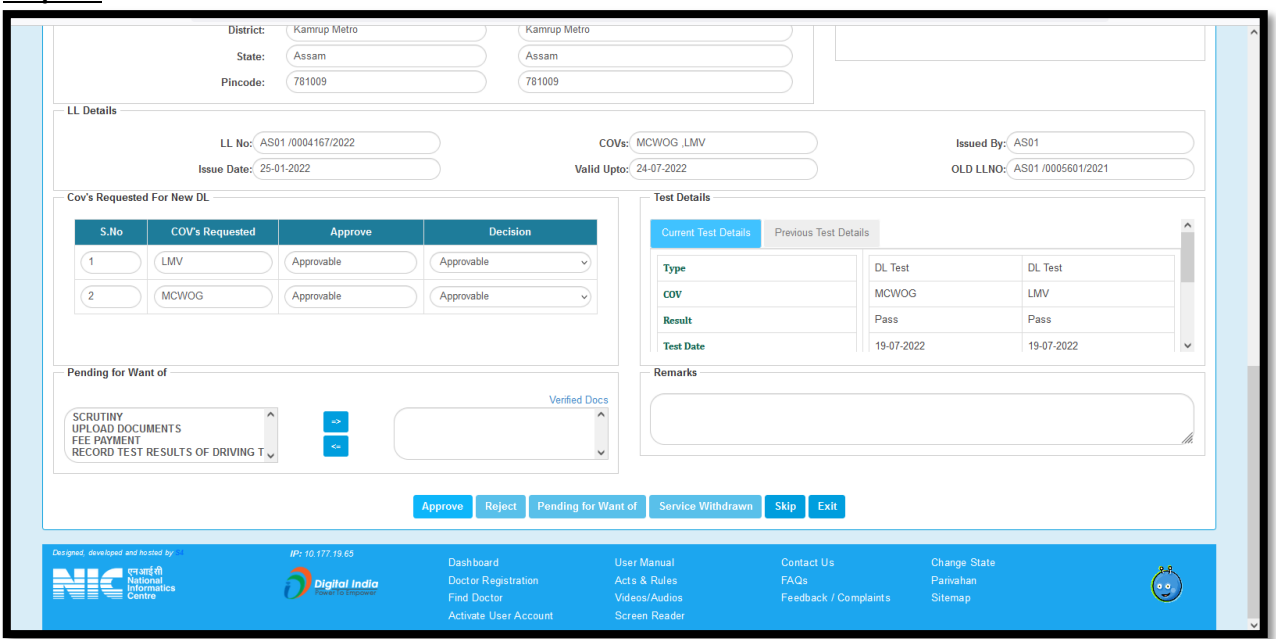

## **Step 43:**

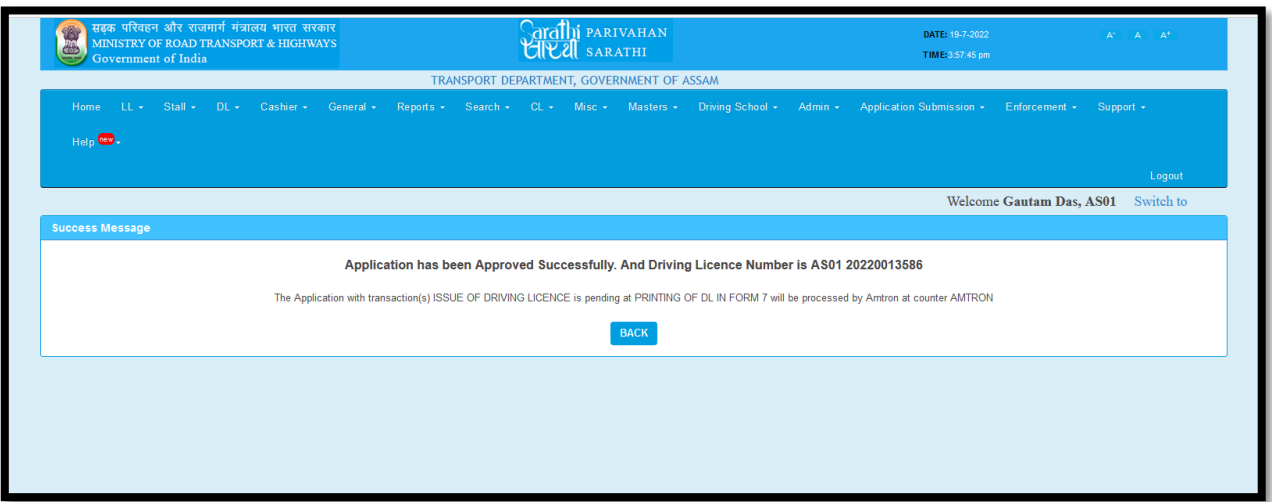